## Job Aid: Changing HSA Contributions

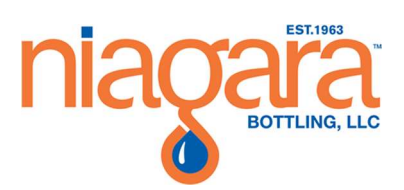

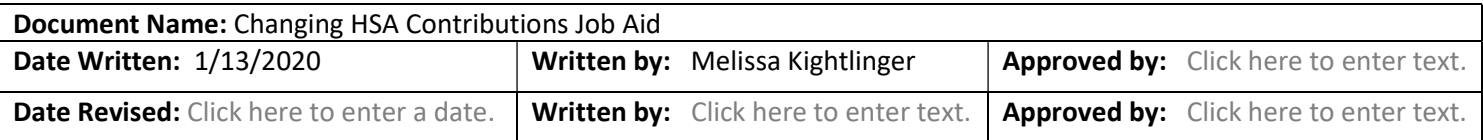

## **Overview**

This job aid is to walk team members through how to complete a change to their HSA contribution.

## Procedure

- 1. Log into Workday. Visit the Splash page then click on the Workday link.
- 2. Choose Benefits from the worklets on the right, under Applications.

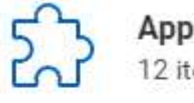

**Applications** 12 items

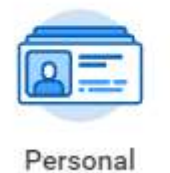

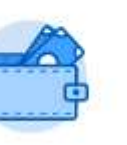

Pay

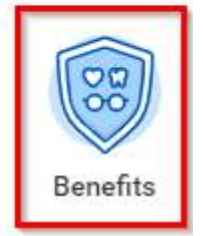

3. Under the Change column select Benefits.

Information

Change

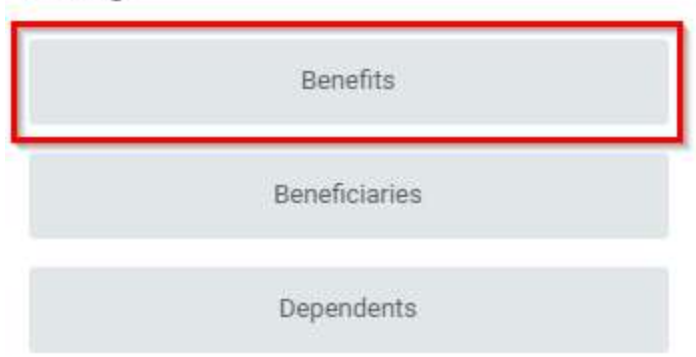

4. From the drop down menu, select Health Savings Change for the Benefit Event Type and put today's date for the effective date. And press click Submit at the bottom of the page.

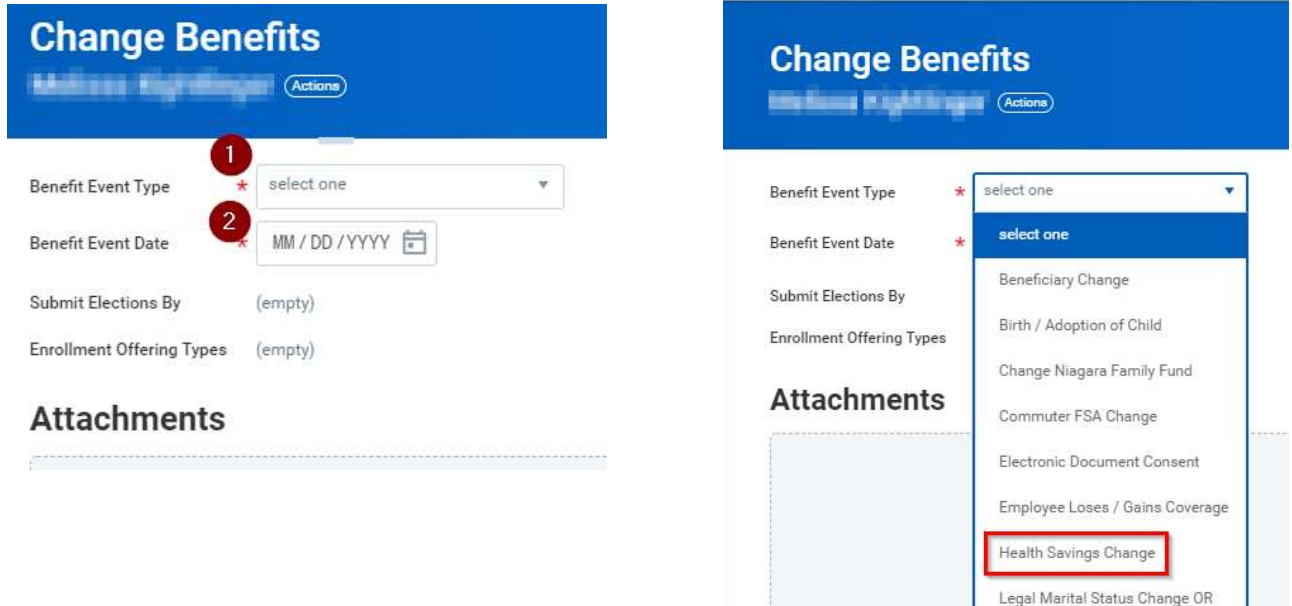

5. On the top right corner of your screen, you will see a notification in your Workday inbox, select the inbox icon.

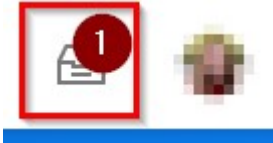

6. Find the Action that is related to your HAS change and click on it.

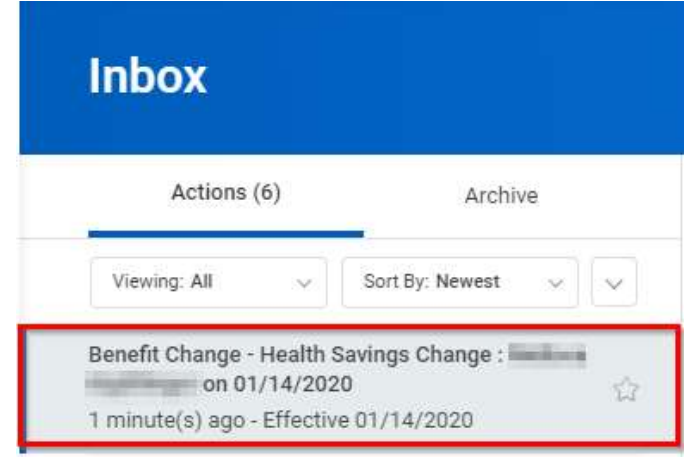

7. Make the changes you wish to complete to your HSA contribution. Then select Continue and then Submit at the bottom of the page.

## \*Allow 1-2 Pay Periods for the change to take effect.

Legal Domestic Partner Change